# **How to Conduct Direct Certification Using State Match**

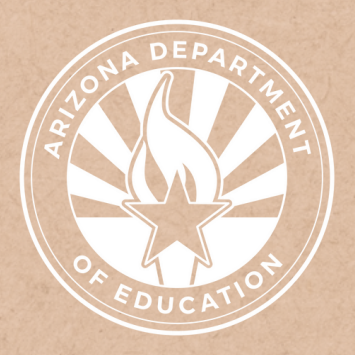

Health and Nutrition Services Arizona Department of Education

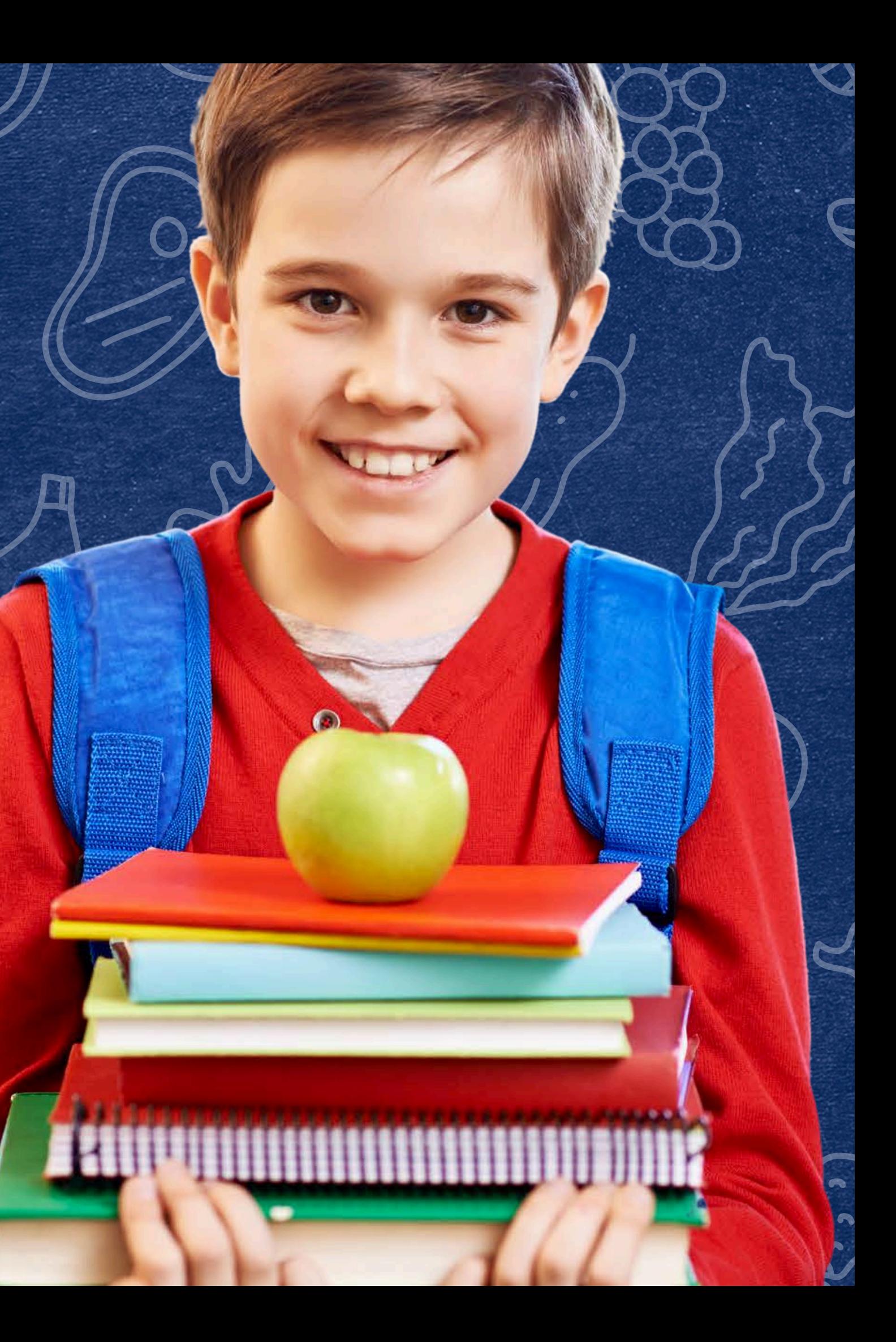

This training was developed by the Arizona Department of Education (ADE) Health and Nutrition Services Division (HNS). The content in this training is intended for professionals operating one or more USDA Child Nutrition Programs in Arizona under the direction of ADE. The information in this training is subject to change. Attendees are encouraged to access professional development materials directly from the training library to prevent use of outdated content.

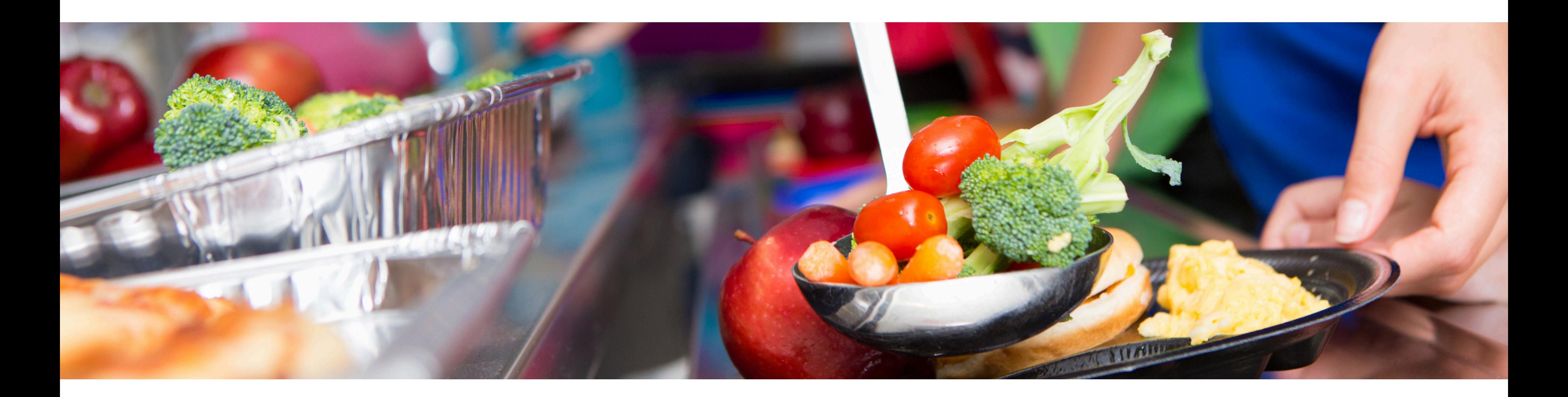

# **Disclaimer**

## Intended Audience

## Objectives

This training is intended for **School Food Authorities (SFAs)** operating the **National School Lunch Program (NSLP).** All regulations are specific to operating the NSLP under the direction of ADE.

#### **At the end of this training, attendees should be able to:**

### **TRAINING HOURS**

Information to include when documenting this training for Professional Standards:

- **Training Title:** How to Conduct Direct Certification Using State Match
- **Key Area:** 3000 Administration
- **Learning Code:** 3120
- **Length:** 15 minutes

- understand how to conduct CNP Direct Certification using State Match; and
- be aware of common errors that arise using this search method.

Throughout this guide, there will be comprehension quiz questions to test your knowledge and help you apply what you're learning. Be sure to review these quiz questions and answers available within the guide.

The question mark icon below will indicate a comprehension quiz question.

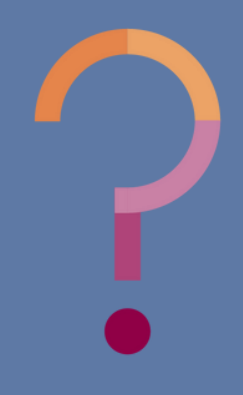

## Quiz Time

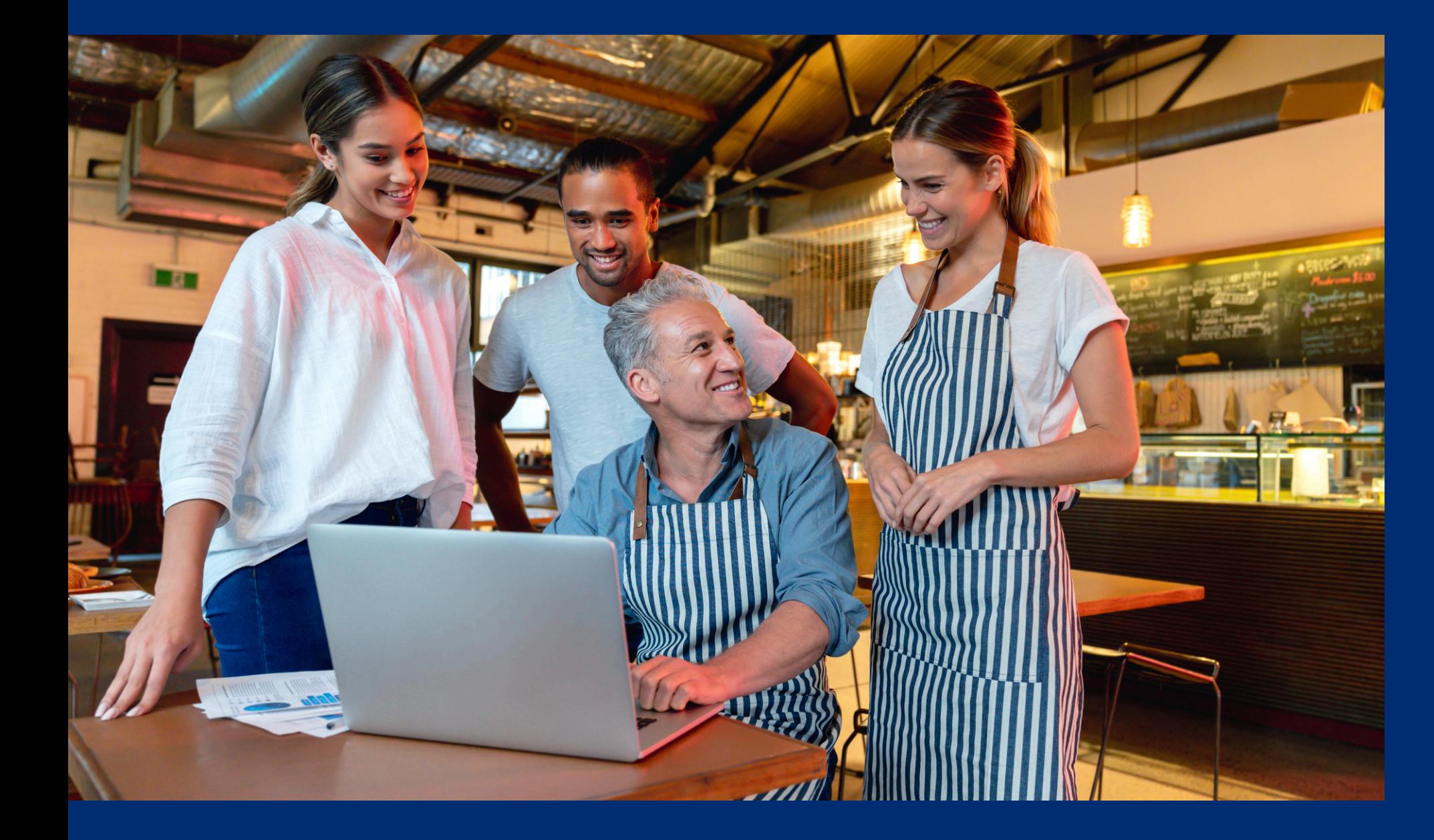

## **Table of Contents**

**Section 1: Overview of CNP Direct Certification Section 2: Accessing the CNP Direct Certification System Section 3: State Match**

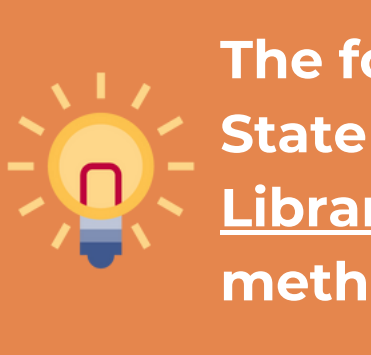

**The following slides will only cover how-to instructions for State Match. Please refer back to the [Online Training](https://www.azed.gov/hns/nslp/training) [Library](https://www.azed.gov/hns/nslp/training) for other How-To Guides outlining other search methods in CNP Direct Certification.**

**6-10 11-13 14-18**

### SECTION 1

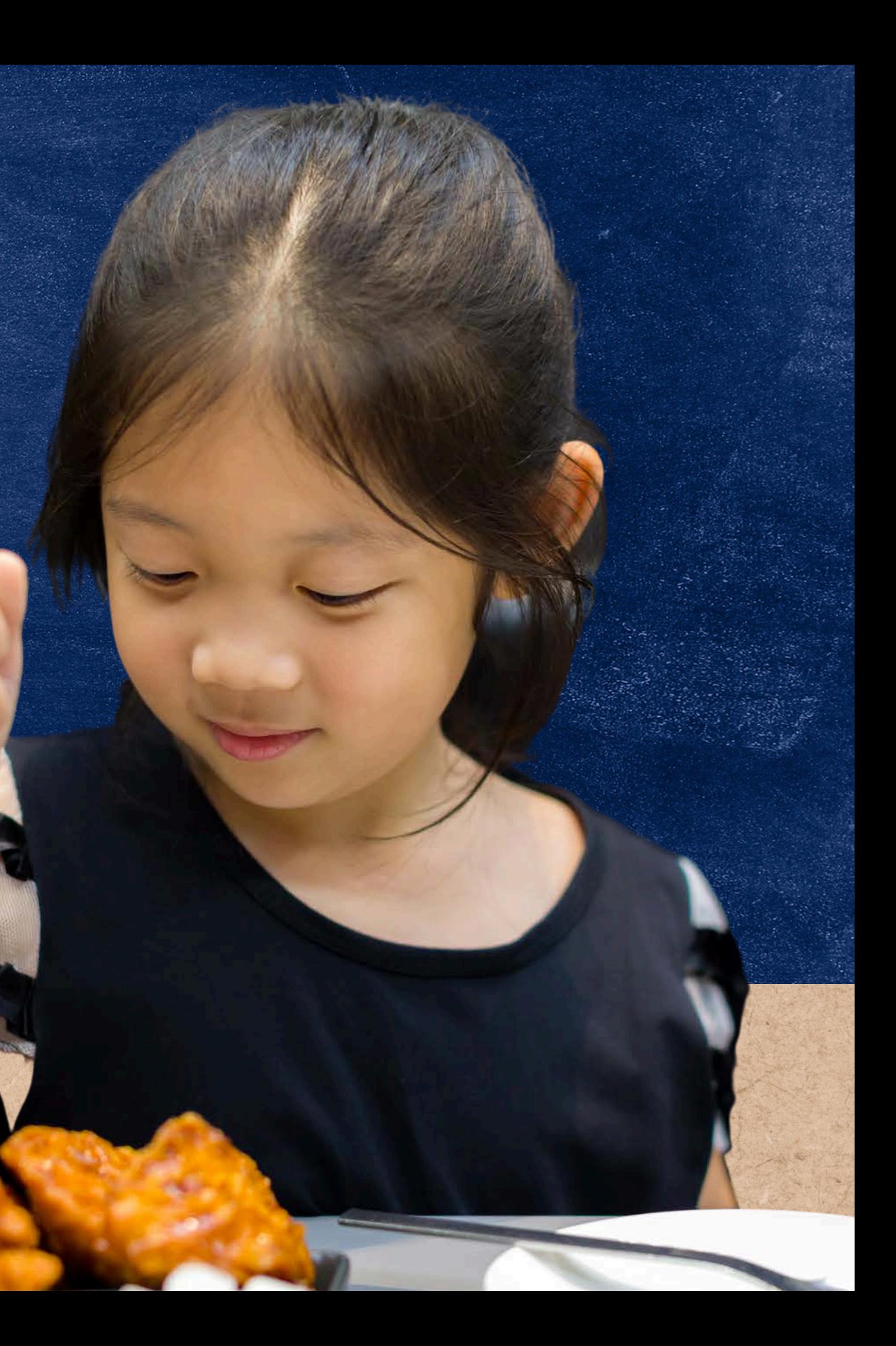

# **Overview of CNP Direct Certification**

**Direct Certification** is the process of determining which students are eligible for free or reduced-price meal benefits based on documentation obtained directly from the appropriate state or local agency. Students directly certified will automatically receive free meal benefits without submitting a household application.

### **DIRECT CERTIFICATION**

• SFAs can access this system at any time to generate documentation that may be used to certify students for free or reduced-price meal benefits without a household application within the current program year.

ADE houses an online computer matching system called **CNP Direct Certification** which allows SFAs to directly obtain confirmation from such agencies to determine if their students will qualify for free meal benefits.

- -
	-
- 

## CNP Direct Certification

State Match is a search method within CNP Direct Certification. This method pulls students from pre-populated enrollment information via AzEDS and compares it to the assistance program database.

This method is recommended to search the eligibility of a large number of students.

Enrollment is pre-populated, therefore you do not need to upload any files or data.\* This format is best utilized to conduct direct certification throughout the school year.

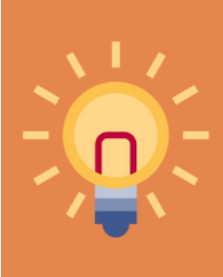

## State Match

If your school does not report AzEDS data to ADE, the State Match format will not provide results and will show zero (0) students and matches.

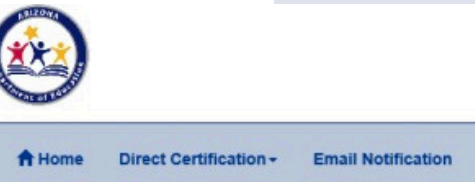

#### Direct Certification State Match Search

Attn: Direct Certification is receiving data from AzEDs, however, if your LEA has not submitted data to AzEDS, then the State Match function will not work. State Match will only use the File Upload function and search by State Student ID in order to obtain your matches.

- This search method is recommended to search the eligibility of a large number of students · Student enrollment is pre-populated from AzEDs.
- . Select the SFA/Sponsor from the Sponsor Selection dropdown box
- · Choose either all sites or the single site from the Site Selection dropdown box
- · The user may download the results either in Excel or in .PDF

Please visit the ADE Online Training Library for Direct Certification Trainings

#### **Frequently Asked Questions**

A New Leaf (072122000)

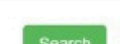

#### **CNP Direct Certification**

· For those SFAs/Sponsors that do not report students in AzEDs; the State Match function cannot be used. Please see File Upload method.

## Quiz Time

When is it recommended to use State Match to conduct direct certification?

- **When a large number of students is being A searched and the school reports student data to AzEDS.**
- **When a large number of students is being searched and the school does not report student data to AzEDS. B**
- **When a small number of students is being C searched.**

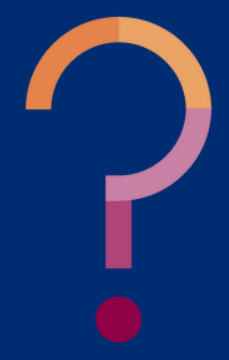

## Quiz Time

**Reference Match should be used when a large number of students, or the entire population of a school or district that reports student data to EDS, is being searched. The State Match format will show zero results when used by an SFA that does not report student data to AZEDS.**

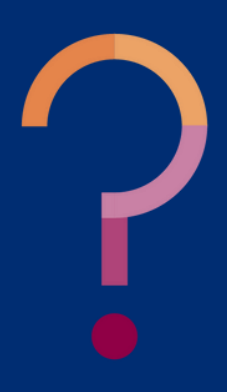

When is it recommended to use State Match to conduct direct certification?

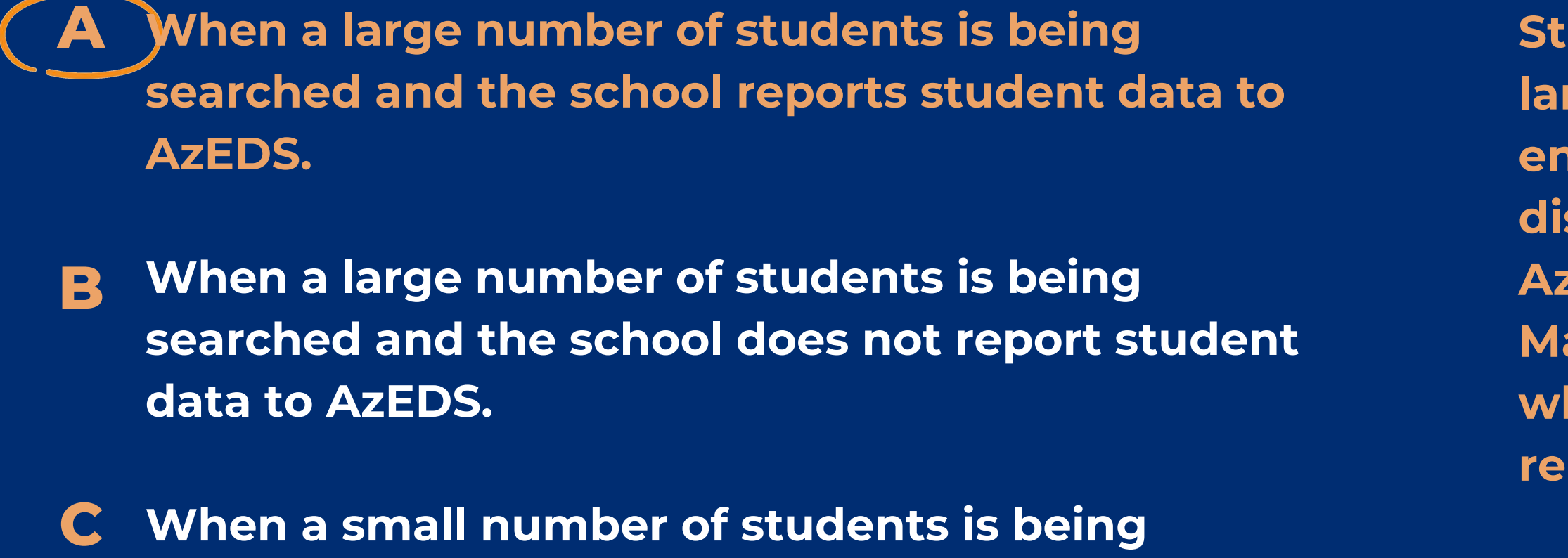

**When a small number of students is being searched.**

# **Accessing the CNP Direct Certification System**

### SECTION 2

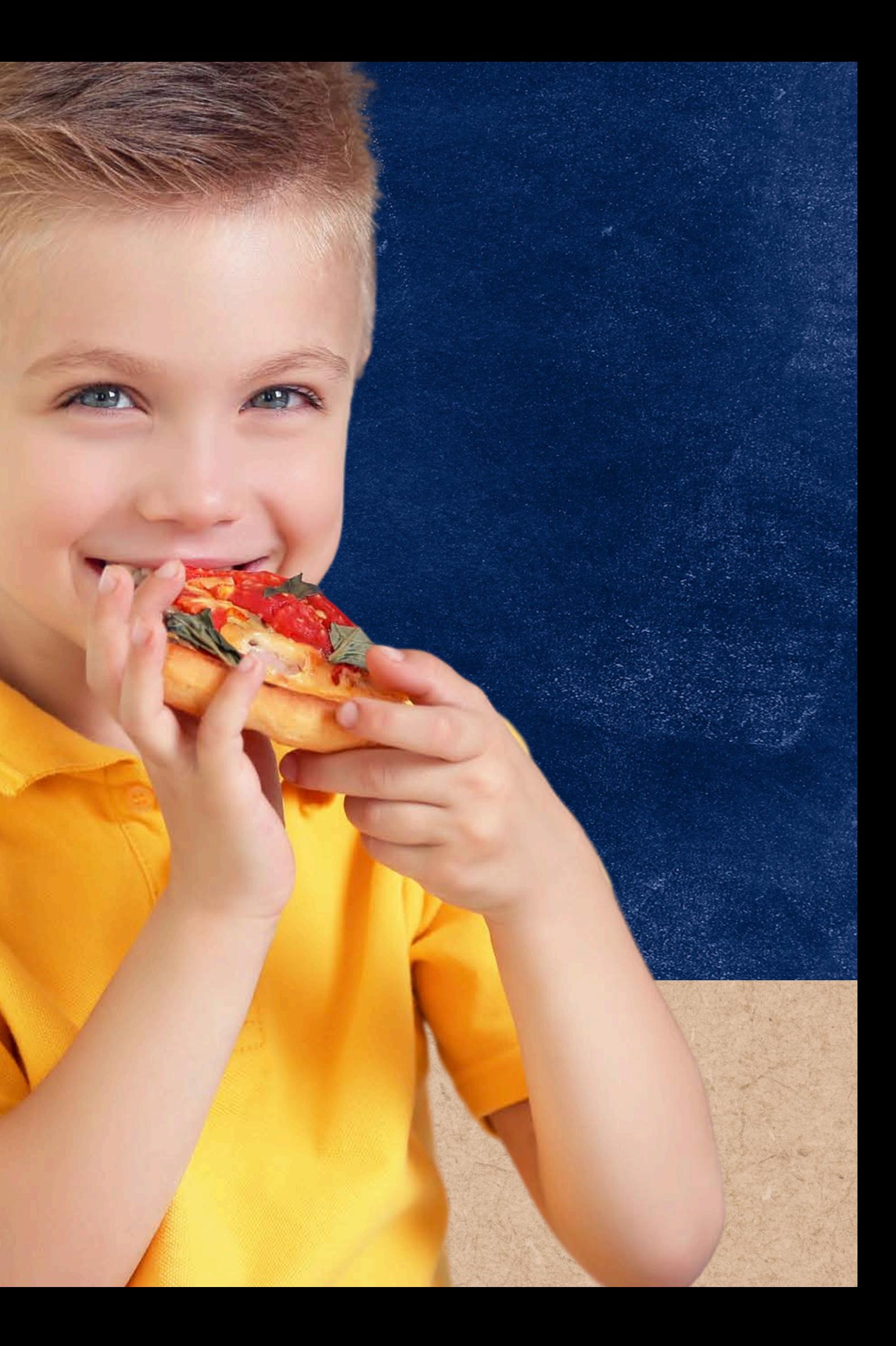

Direct Certification using Medicaid Data is conducted in the CNP Direct Certification (CNPDC) web-based application in ADEConnect.

To access the CNPDC system, login to [ADEConnect,](https://adeconnect.azed.gov/) select "View Applications," and then select "CNP Direct Certification / Direct Verification."

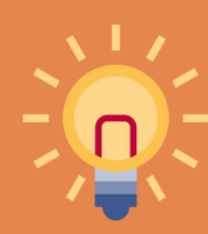

## CNP Direct Certification

### **ACCESSING THE SYSTEM**

#### **LOGIN TO ADECONNECT**

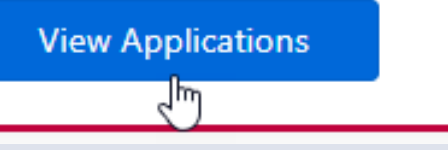

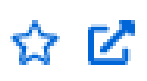

If CNP Direct Certification / Direct Verification is not a listed application in ADEConnect, you will need to request access from your Entity Administrator.

Open a web browser, navigate to [adeconnect.azed.gov,](https://adeconnect.azed.gov/) and input your username and password for ADEConnect. **SELECT "VIEW APPLICATIONS"** After logging in to ADEConnect, select "View Applications." **Applications** Access and use ADE applications. **View Applications SELECT "CNP DIRECT CERTIFICATION / DIRECT VERIFICATION"**

Select "CNP Direct Certification / Direct Verification" from the list of applications in ADEConnect.

After successfully logging in to the CNP Direct Certification / Direct Verification System, a screen with a Family Educational Rights and Privacy Act (FERPA) statement will load. The statement must be read, understood, and acknowledged to advance in the system by selecting "I AGREE/CONTINUE. "

After the FERPA statement has been acknowledged, you will then be brought to a new screen where you must select CNP Direct Certification by clicking "Proceed to Direct Certification."

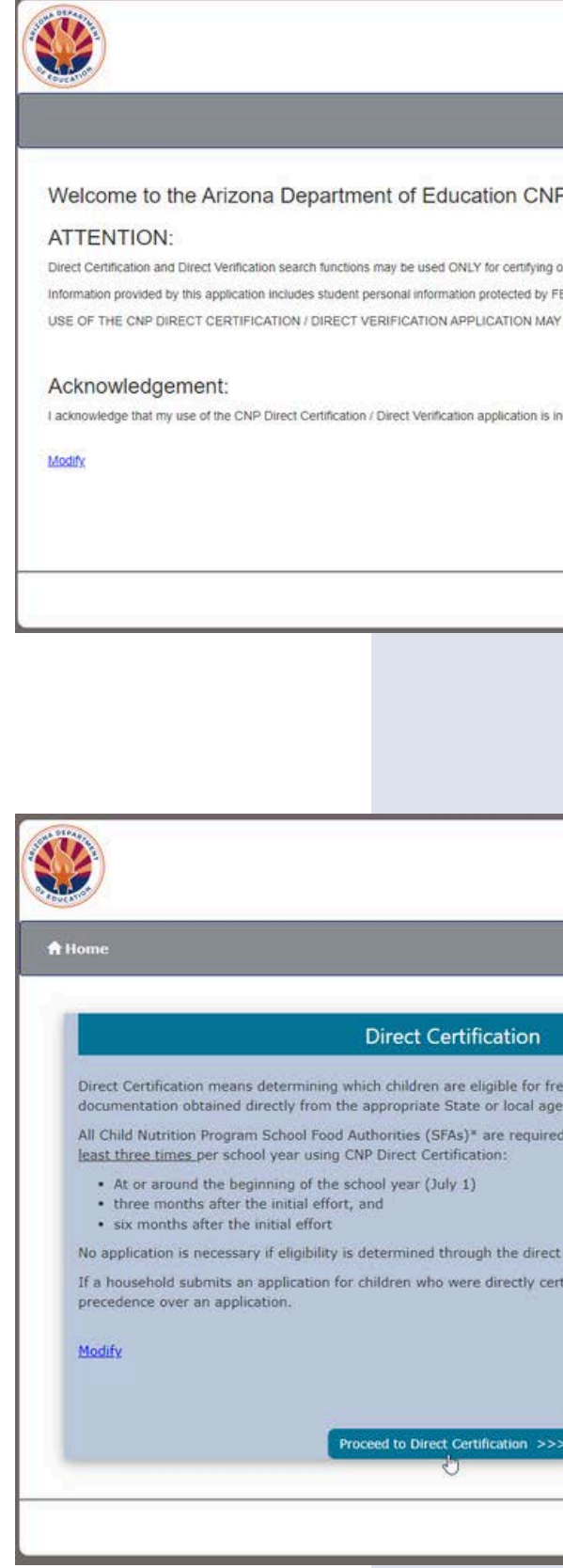

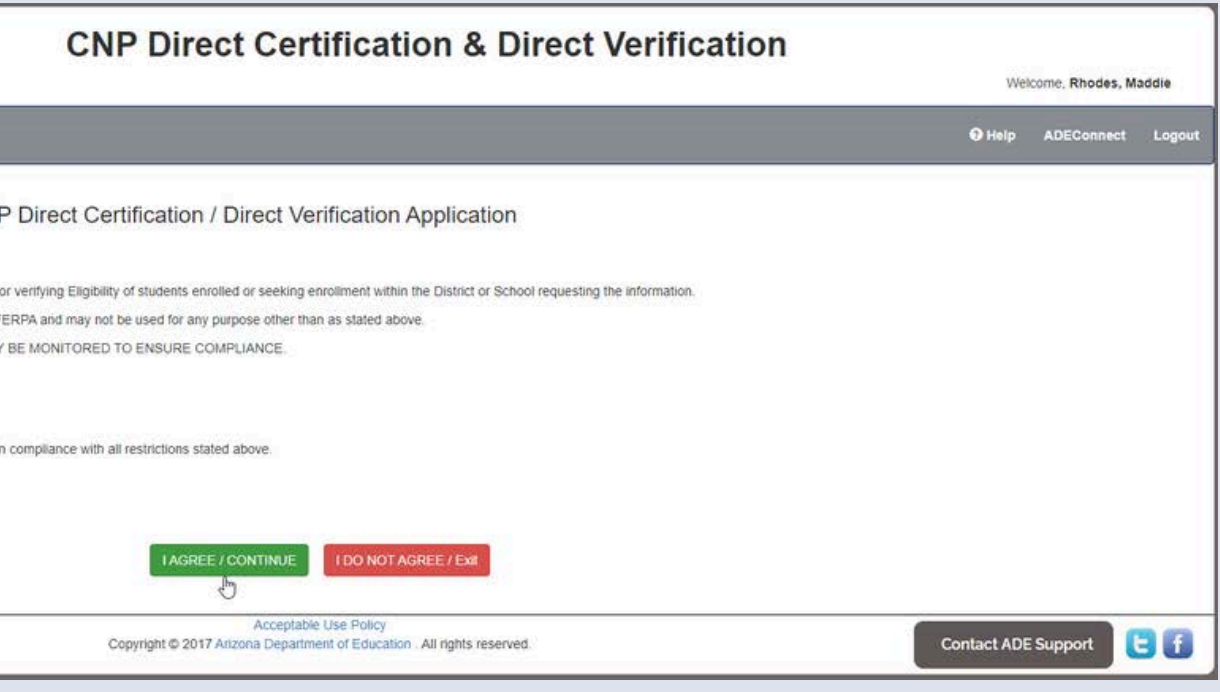

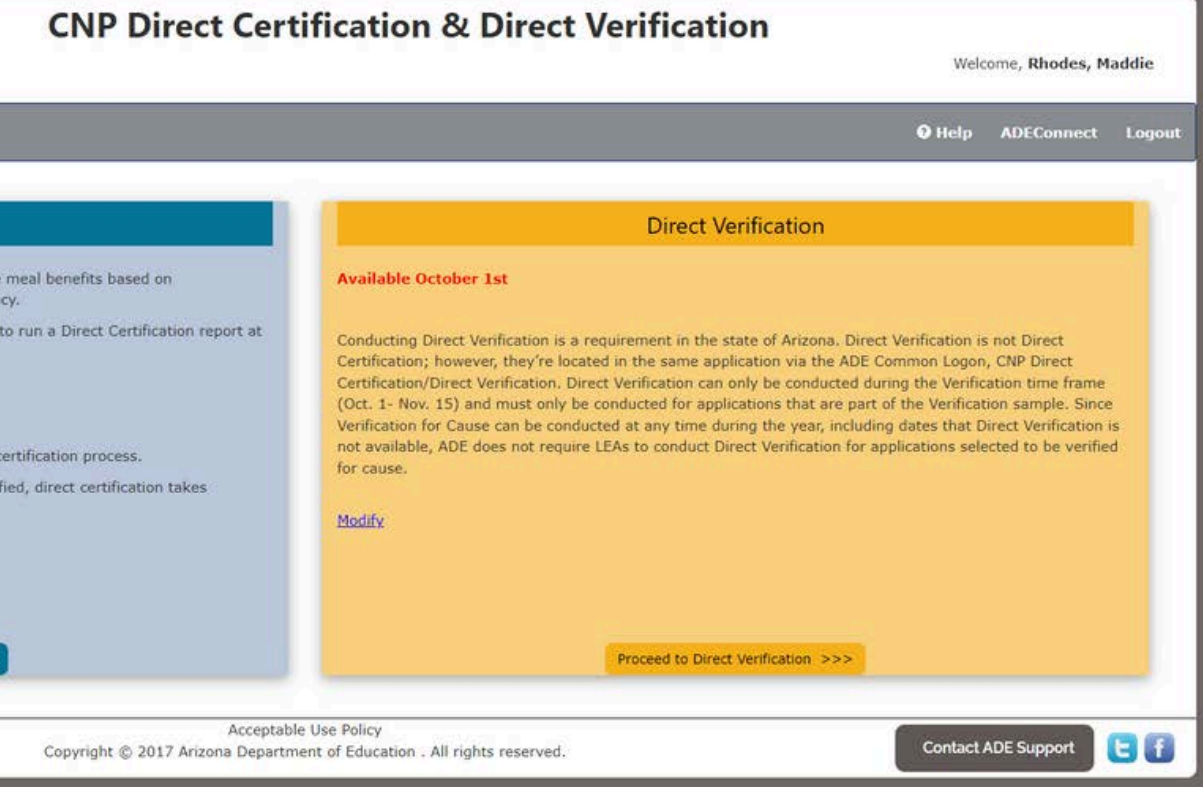

## CNP Direct Certification

#### **ACCESSING THE SYSTEM**

# **State Match**

### SECTION 3

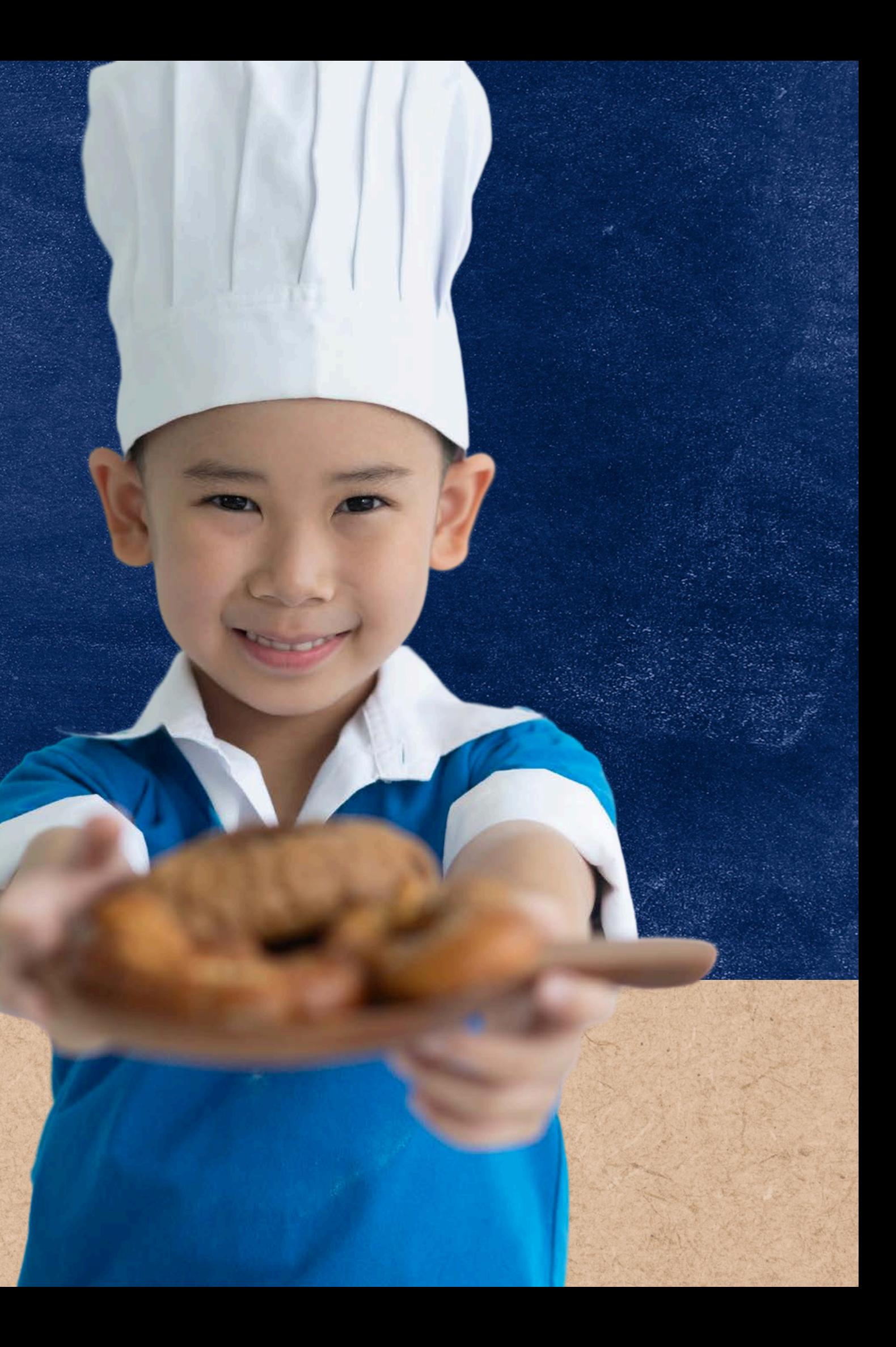

# Arizona Education Data Standards (AzEDS)

### **ARIZONA EDUCATION DATA STANDARDS (AZEDS)**

### **STATE STUDENT ID**

ADE's information system that maintains and reports student-level data for students attending a public educational institution in Arizona.

ADE assigns each student with an AzEDS State Student ID (formerly known as SAIS ID) that acts as a student identifier from K-12th grade.

If your school does not report AzEDS data to ADE, the State information to ADE. Match method will not provide results and will show zero (0) students. This will be the result of all search methods using Student State IDs such as File Upload using Student State IDs and Individual Student Lookup using State Student IDs.

Student data is pulled from the pre-populated enrollment information in AzEDS. State Student IDs can be utilized to conduct direct certification only if the LEA uses AzEDS to send

After successfully logging in to the CNP Direct Certification / Direct Verification System and agreeing to the FERPA Compliance Statement, you will be directed to the CNP Direct Certification portal.

To start a search using the State Match method, select State Match from the Direct Certification dropdown. Then, a new screen titled "Direct Certification State Match Search" will load.

#### **REA**

**A Home** Direct Certification **Final Notification** 

#### Direct Certification Updates - April 2, 2020

The United States Department of Agriculture COVID-19: Child Nutri Education elects the use of this waiver extending the due date for waiver also extends the deadline for LEAs to elect CEP for the upco

#### Direct Certification Updates - July 1, 2019

Welcome to school year 2020. State Match searches will not be available up All file uploads will be available beginning July 2, 2019.

For Direct Certification Best Practices, please review the following webli

#### Direct Certification Updates -March 29, 2019:

April 1 data must be collected and reported no later than April 15th for Annu All LEAs collect student information for each site. This includes the total nun

The identified students are students directly certified through SNAP, TANF application. Foster children certified through means other than an application a free and reduced-price application are NOT included. Students certified for Enrolled students are students who are enrolled and attending schools, and participating in the programs.

Step by step instruction on completing this requirement is detailed in mem

#### Help Video for CEP Data Collection Tool:

CEP Data Collection Tool Help Video

AUTOMATED MATCHING

CNP Direct Certification system now conducts automated searches and prothese notifications. To opt-in click the 'Email Notification' link in the menu bar

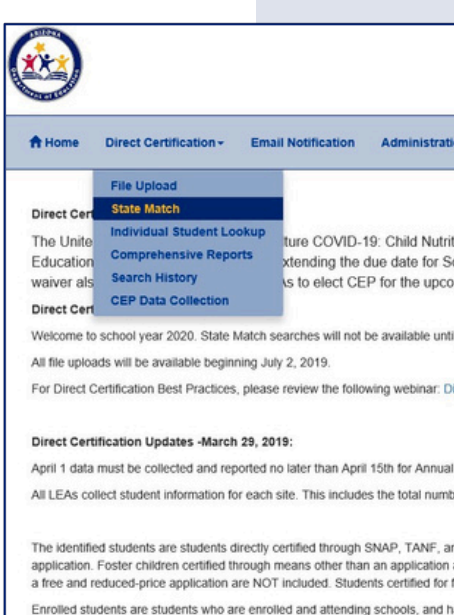

participating in the programs

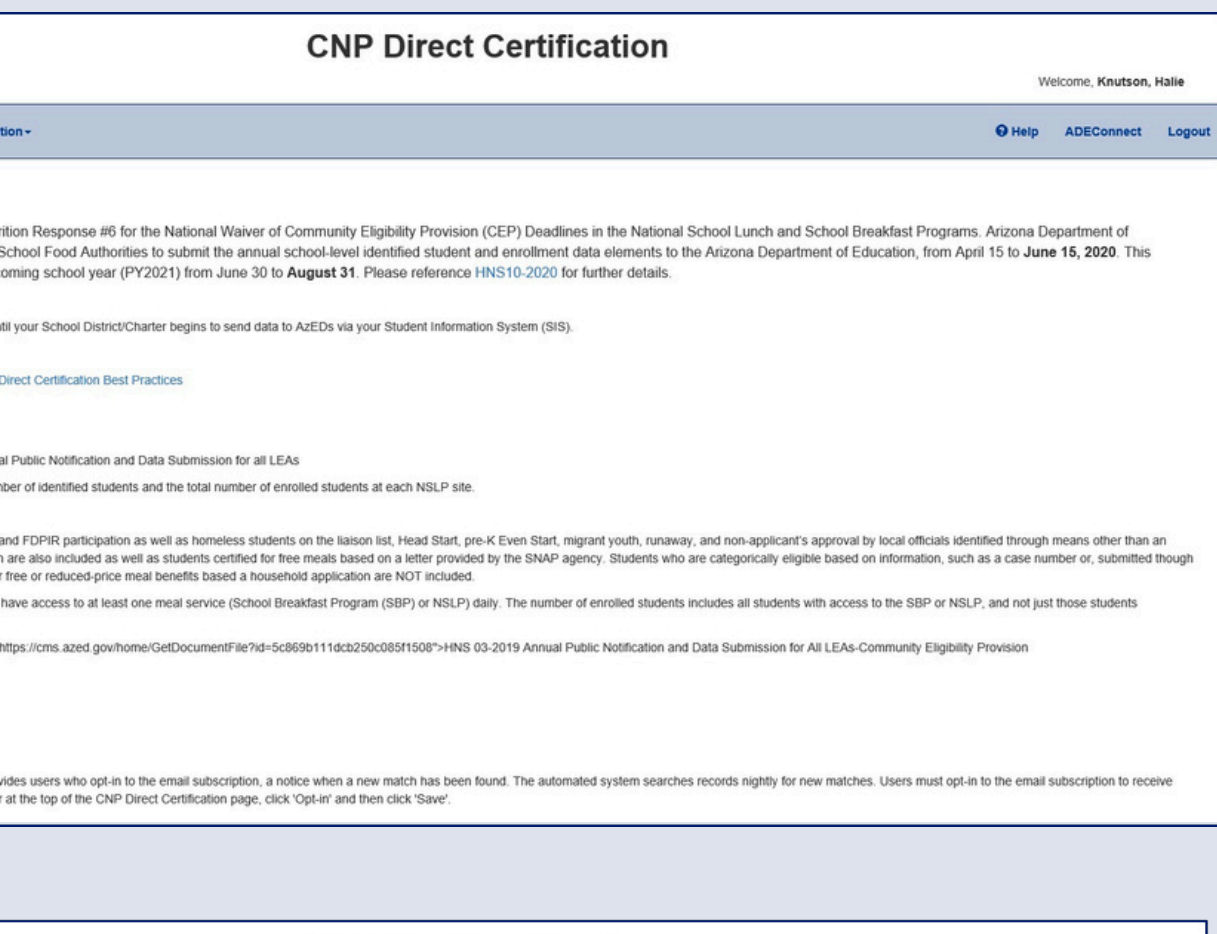

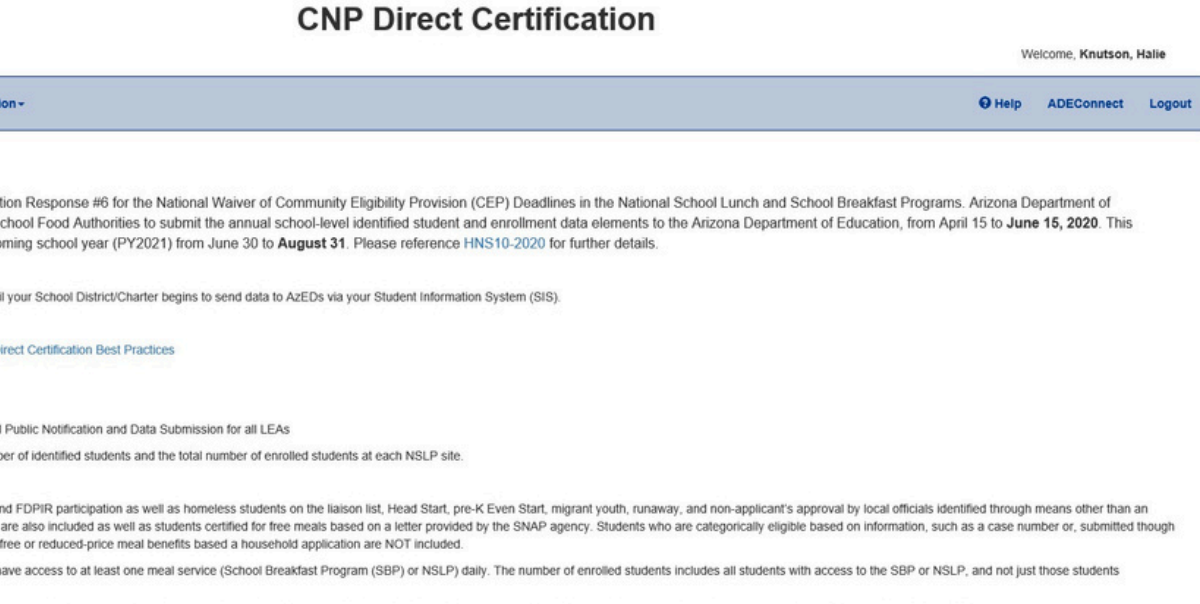

Step by step instruction on completing this requirement is detailed in memo https://cms.azed.gow/home/GetDocumentFile?id=5c869b111dcb250c085f1508">HNS 03-2019 Annual Public Notification and Data Submission for All LEAs-Com

## State Match

Once the "Direct Certification State Match Search" webpage loads, select your SFA from the Sponsor Selection dropdown.

If you would like to conduct Direct Certification using the State Match method for a specific site within your LEA, select the site name from the Site Selection dropdown. If you would like to conduct a search for your entire SFA, omit this step and leave the site selection blank.

Once the dropdown options are complete, select Search.

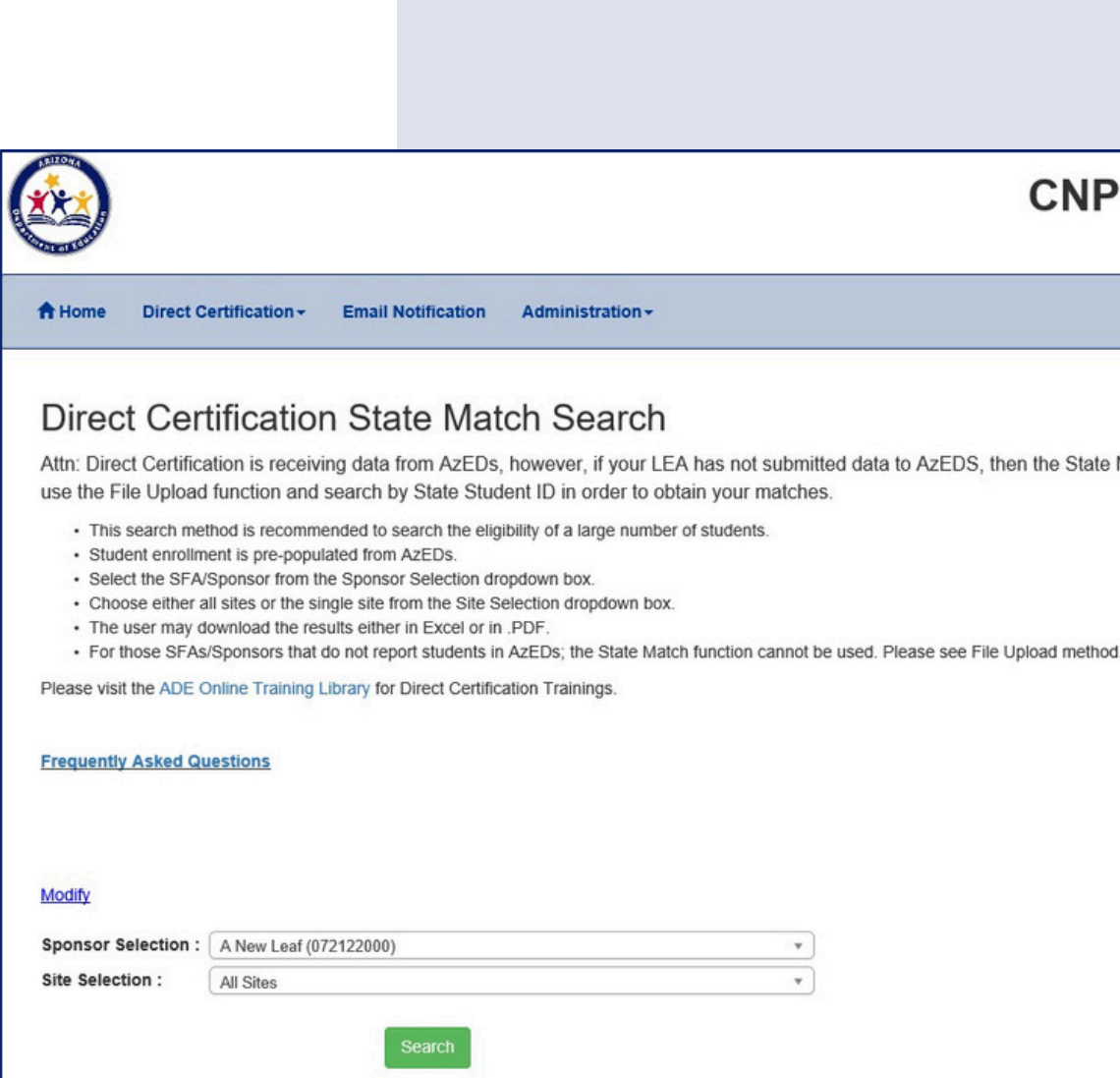

#### **CNP Direct Certification**

Attn: Direct Certification is receiving data from AzEDs, however, if your LEA has not submitted data to AzEDS, then the State Match function will not work. State Match will only

## State Match

#### **SELECTING A SPONSOR & SITE**

Once the search has been conducted, the screen will refresh to this page that displays the search results.

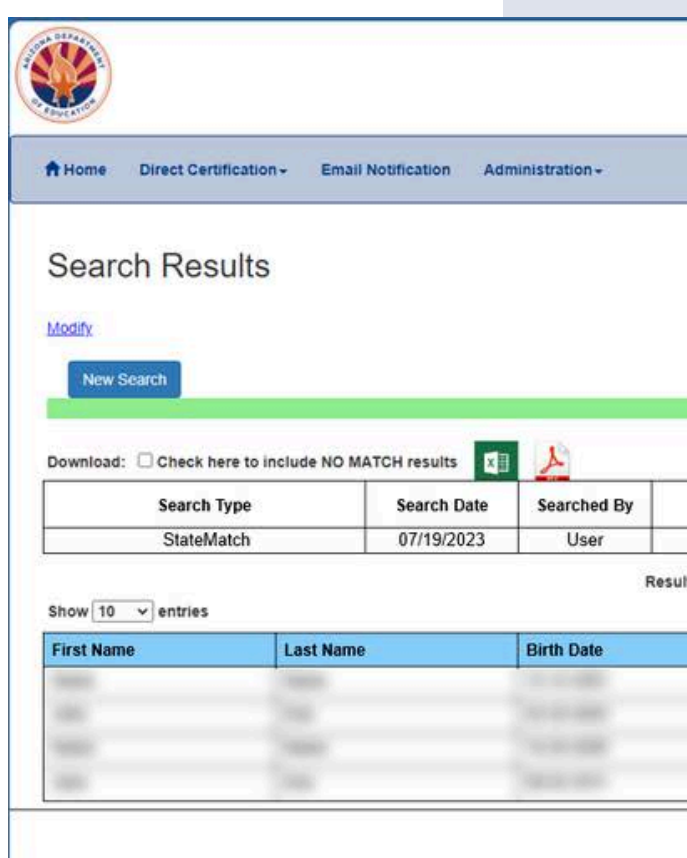

## State Match

#### **RESULTS**

Please refer back to the **Online Training Library** for other How-To Guides outlining other search methods in CNP Direct Certification, and how to interpret and apply match results.

#### **CNP Direct Certification**

Welcome Rhodes Maddie

O Help ADEConnect Logou

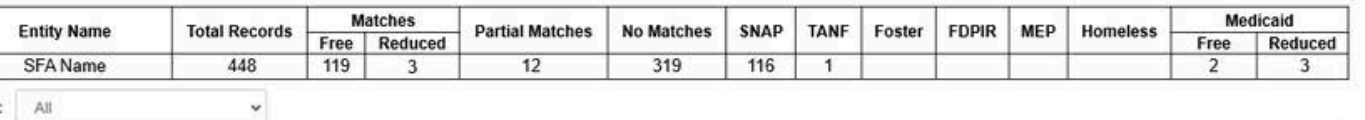

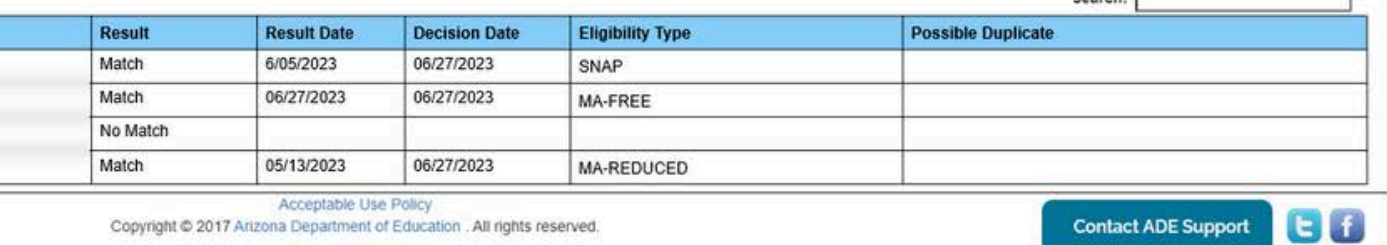

# **CONTACT US**

602-542-8700

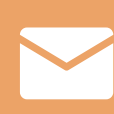

[www.azed.gov/hns](https://www.azed.gov/hns)

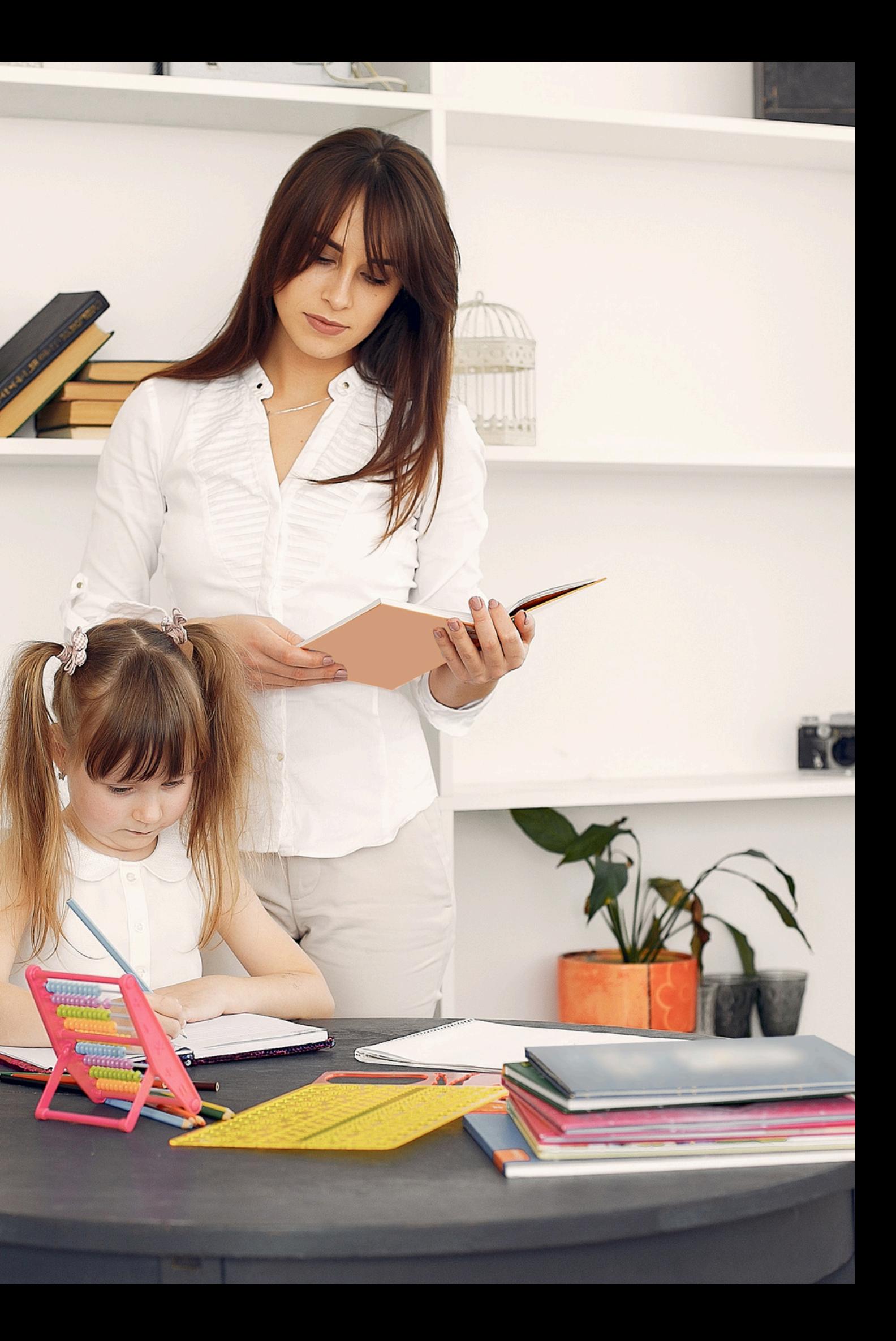

ContactHNS@azed.gov

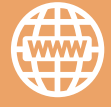

If you have a question or require additional assistance, please contact your assigned specialist or contact HNS.

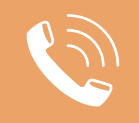

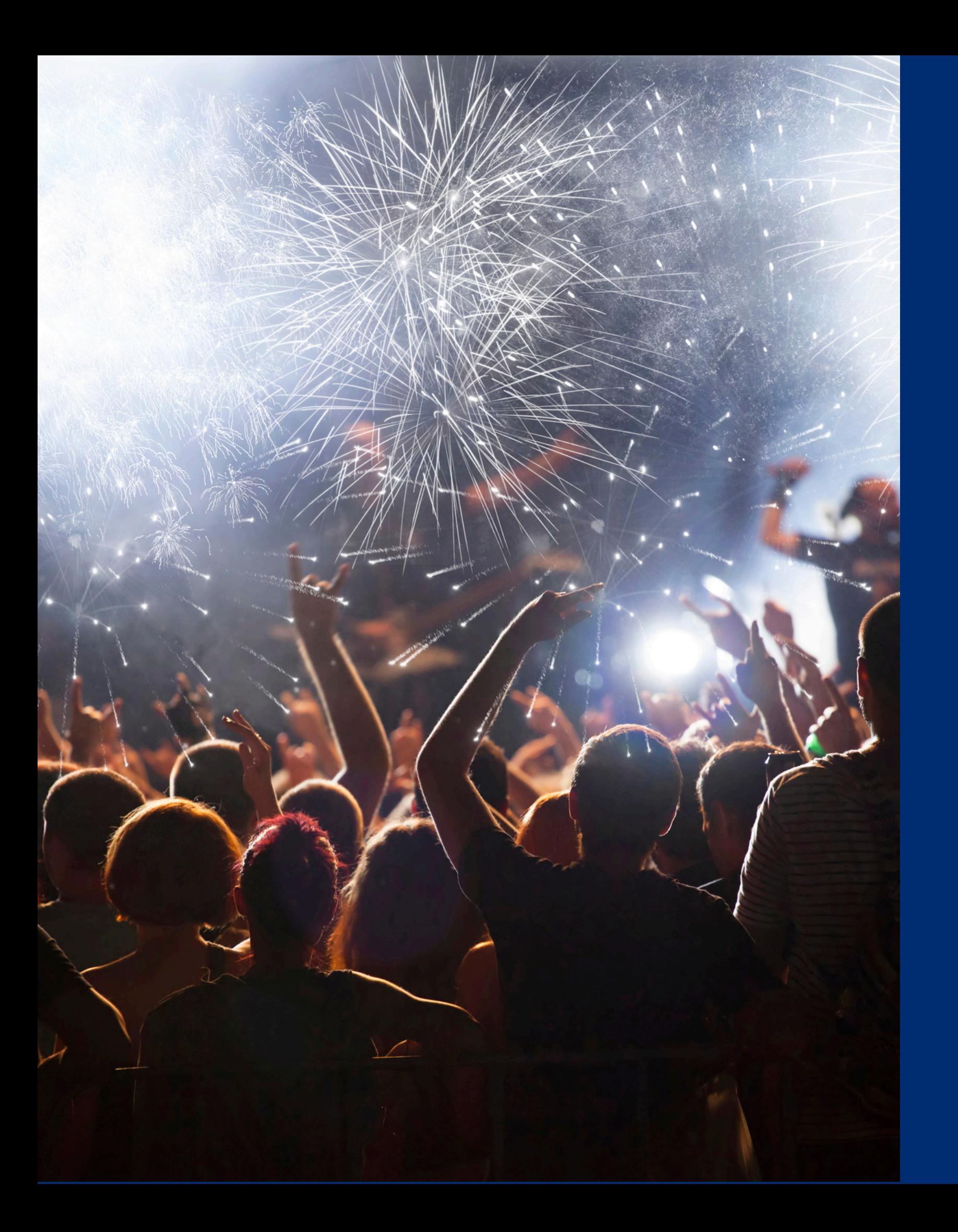

# Congratulations

**You have completed the Online Course: How to Conduct Direct Certification Using State Match**

Information to include when documenting this training for Professional Standards:

Please note, attendees must document the amount of training hours indicated on the training despite the amount of time it takes to complete it.

**Training Title: How to Conduct Direct Certification Using State Match Key Area: 3000 - Administration Learning Code: 3120 Length: 15 minutes**

# Certificate

Requesting a training certificate Please click the button to complete a brief survey about this online training. Once the survey is complete, you will be able to print your certificate of completion from Survey Monkey.

Information to include when documenting this training for Professional Standards:

Please note, attendees must document the amount of training hours indicated on the training despite the amount of time it takes to complete it.

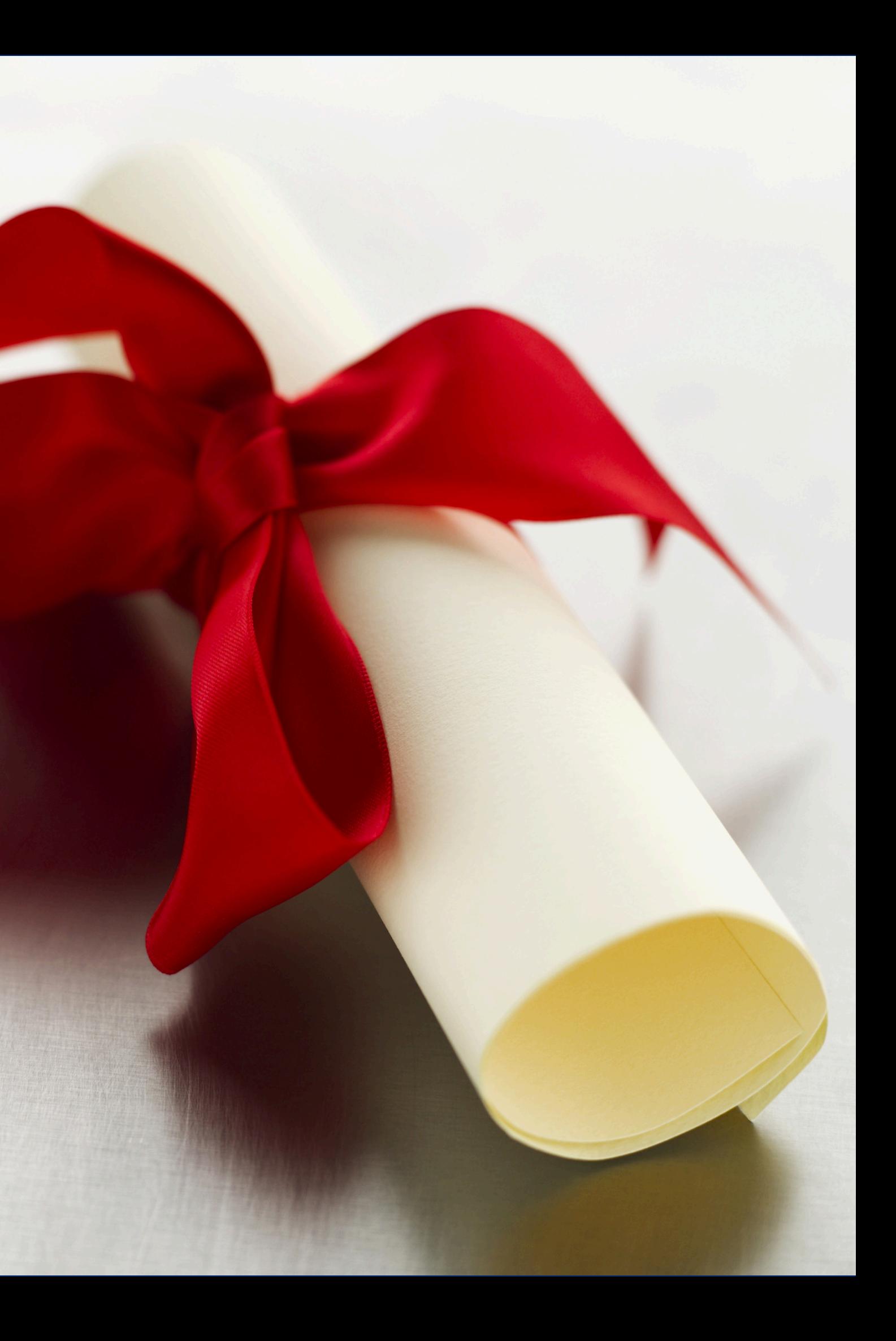

**Training Title: How to Conduct Direct Certification Using State Match**

**Key Area: 3000 - Administration Learning Code: 3120 Length: 15 minutes**

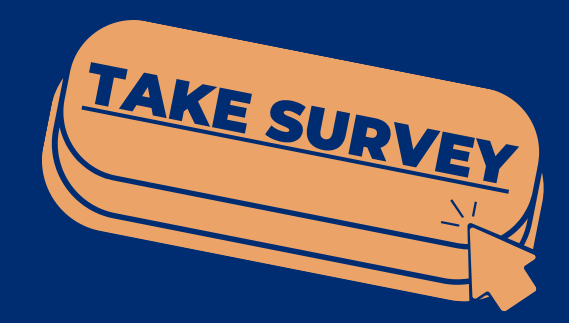

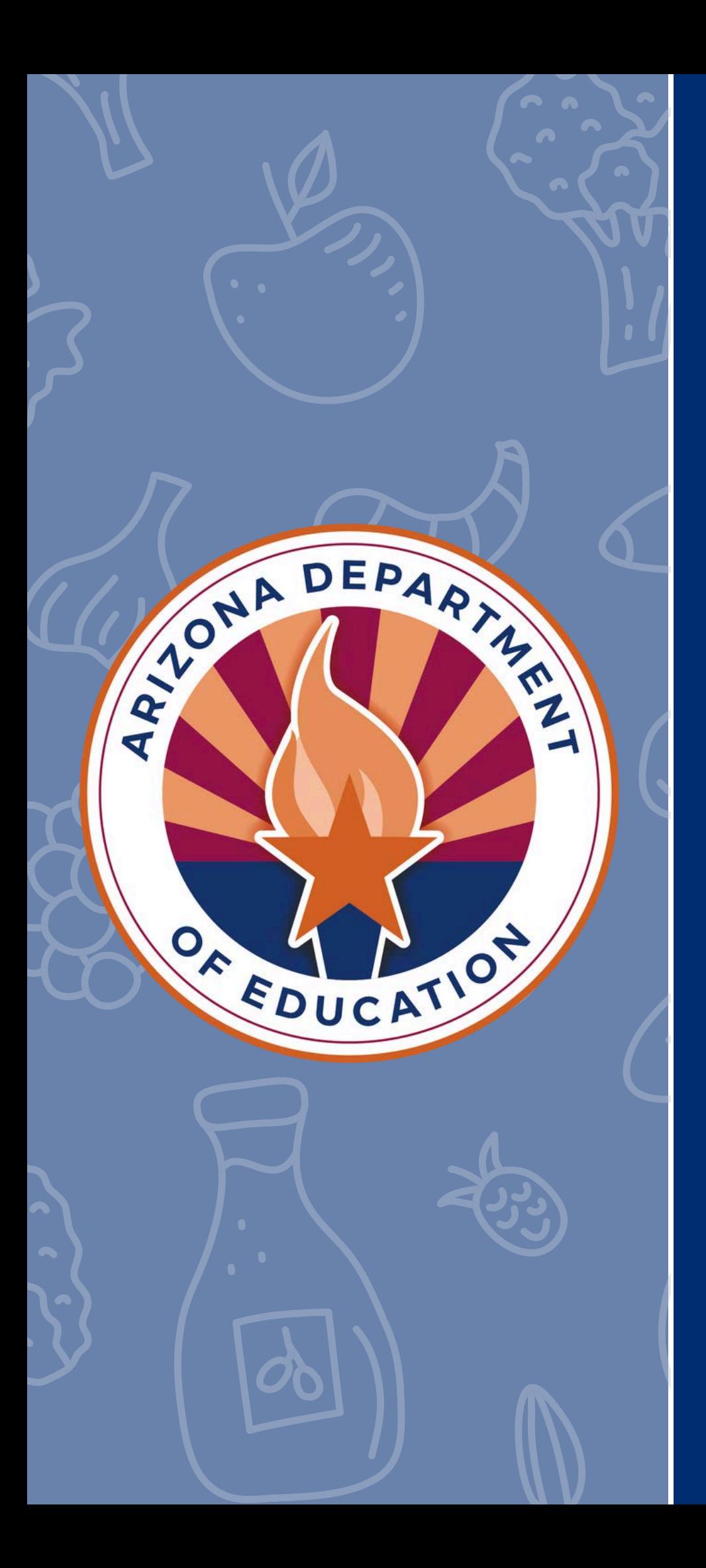

In accordance with Federal civil rights law and U.S. Department of Agriculture (USDA) civil rights regulations and policies, the USDA, its Agencies, offices, and employees, and institutions participating in or administering USDA programs are prohibited from discriminating based on race, color, national origin, religion, sex, disability, age, marital status, family/parental status, income derived from a public assistance program, political beliefs, or reprisal or retaliation for prior civil rights activity, in any program or activity conducted or funded by USDA (not all bases apply to all programs). Remedies and complaint filing deadlines vary by program or incident.

Persons with disabilities who require alternative means of communication for program information (e.g., Braille, large print, audiotape, American Sign Language, etc.) should contact the responsible Agency or USDA's TARGET Center at (202) 720-2600 (voice and TTY) or contact USDA through the Federal Relay Service at (800) 877-8339. Additionally, program information may be made available in languages other than English.

To file a program discrimination complaint, complete the USDA Program Discrimination Complaint Form, AD-3027, found online at [How to File a Program Discrimination Complaint](https://www.usda.gov/oascr/how-to-file-a-program-discrimination-complaint) and at any USDA office or write a letter addressed to USDA and provide in the letter all of the information requested in the form. To request a copy of the complaint form, call (866) 632- 9992. Submit your completed form or letter to USDA by: (1) mail: U.S. Department of Agriculture, Office of the Assistant Secretary for Civil Rights, 1400 Independence Avenue, SW, Washington, D.C. 20250-9410; (2) fax: (202) 690-7442; or (3) email: [program.intake@usda.gov.](mailto:program.intake@usda.gov)

USDA is an equal opportunity provider, employer, and lender.